このクイックスタートガイドでは、はじめてロボット掃除機をお使い -<br>|になるまでの基本的な操作を説明しています。 詳しくは、付属の取扱説明書をご覧ください。

## **はじめの準備**

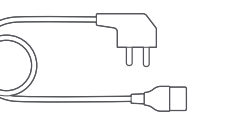

【取扱説明書】 ・クイックスタートガイド(本書) ・ロボット掃除機 取扱説明書

この製品は、5GHz帯のWiFiのネットワークには対応していません。 スマートフォンを2.4GHz帯のWiFiネットワークに接続してください。 ご家庭のWiFiの設定をご確認のうえ、2.4GHz帯のWiFiネットワークを ご利用ください。

#### 2.4GHz帯のWiFiネットワークの確認方法

ネットワーク名(SSID)に「G(g)」という文字が含まれているかどうかで判断 できます。

ロボット掃除機をセットアップするためには以下のものが必要です。

#### **■ スマートフォン**

Roborock アプリは、iPad や Android タブレットには最適化されていません。 セットアップにはスマートフォンをお使いください。

## ■ 2.4GHz 帯の WiFi 接続用のネットワーク名(SSID)  **とパスワード(セキュリティーキー)**

#### **■ Roborock アプリ**

App Store または Google Play で「Roborock」と検索するか、下記の QR コードを読み込み、アプリをダウンロードしてください。

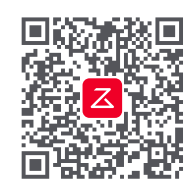

#### ■ 2.4GHz 帯の WiFi 接続環境

### **セットアップに必要なもの**

- ・G (g)を含むSSIDは2.4GHz帯を示します。
- ・A (a)を含むSSIDは5GHz帯を示します。

**お知らせ** お使いのスマートノオンやアプリのハージョンによって表示され る画面が異なる場合があります。アプリ画面の表示に従って操作 してください。

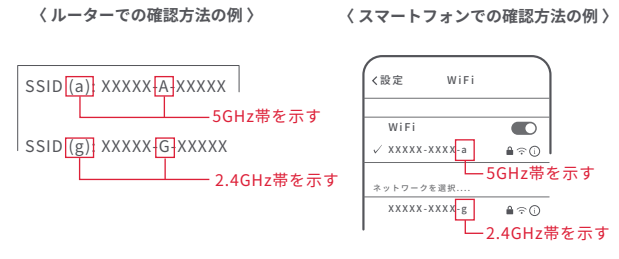

WiFi 接続用のネットワーク名(SSID)とパスワードは WiFi ルーターの本体や 操作画面など から確認できます。 WiFi ルーター(WiFi に接続する機器)の取 扱説明書をご確認ください。

#### **〈 据え置き型 WiFi ルーターの例 〉 〈 持ち歩き型Pocket WiFi の例 〉**

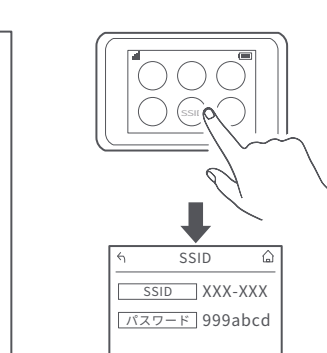

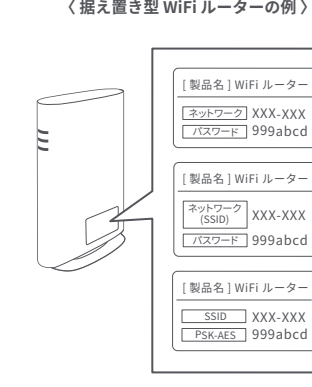

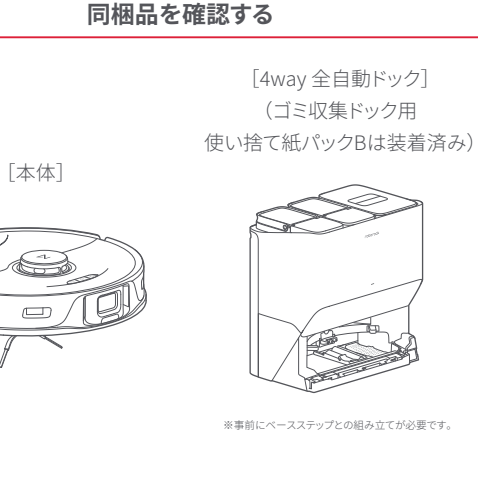

# **4way 全自動ドックの設置と充電**

ご注意 4way全自動ドックは WiFi ルーターの近くなど電波 の届きやすいエリアに設置してください。

# **1** 4way全自動ドックに電源ケーブルを接続する

# 3 本体上面の(リボタンを長押しする 電源が入ります。

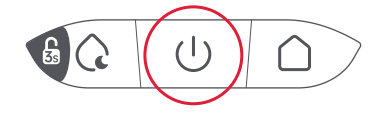

## **アカウント作成**

**1**「サインアップ」をタップ

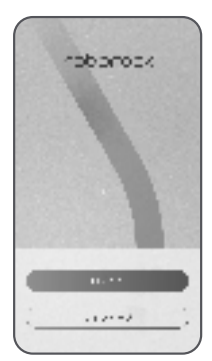

Roborock アプリを開いてアカウントを作成します。

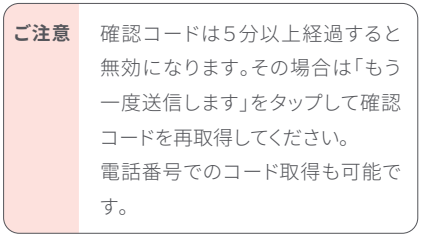

# **2** メールアドレスを入力して、「コードを取得」を タップ

入力したメールアドレスに、確認コードが届 きます。

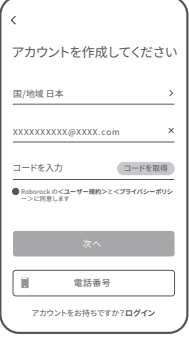

- **3** 確認コードを入力する
- **4** ユーザー規約とプライバシーポリシーを確認 して、内容に同意いただけましたら「同意する」 をタップ
- **5**「次へ」をタップ
- **6** パスワードを入力する

# **7**「OK」をタップ

これでアカウント作成は完了です。 この後は「My Home」画面が表示されるまで画面に従って操作を進めて ください。

パスワードは 6~12 文字の長さで、アルファ ベット、数字、記号のうち 2 種類以上を含め て設定してください。

 $(9)$ abc $1234$ 

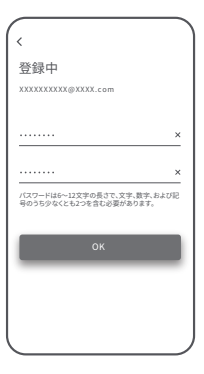

驪

「G(g)」または「A(a)」という文字の記載がない場合は、このまま設定をお進 みください。

\*WiFiルーターのバンドステアリング機能により「G(g)」または「A(a)」が

 表示されずに接続できる場合もあります。 詳細はお使いのWiFiルーターをご確認ください。

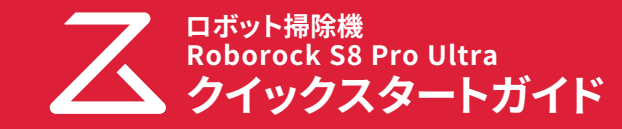

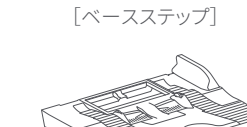

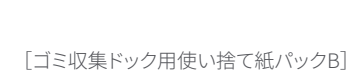

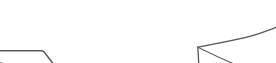

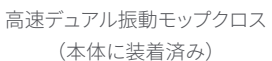

[電源ケーブル]

# **2** 電源プラグをコンセントに差し込む

ドックを硬く平らな床(フローリング/タイル/コンクリートなど)に設置 し、壁に対して平らにします。前方0.7m以上、上方0.5m以上離してくだ さい。モバイルアプリをより快適にご利用いただくために、設置場所の WiFi電波が良好なことを確認してから、コンセントにつなぎます。

# **4** 本体を4way全自動ドックに置く 充電が始まります。

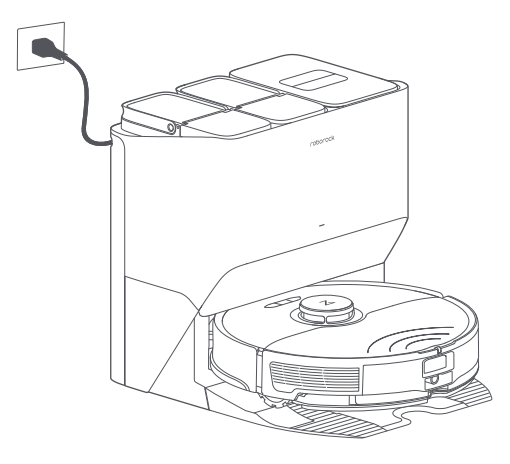

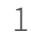

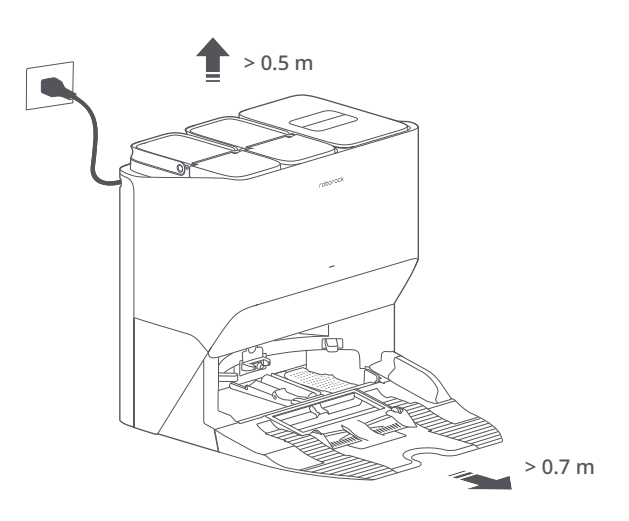

# **WiFi 接続の準備**

**1** 本体の上部のカバーを開けて、WiFi ランプの 状態を確認する

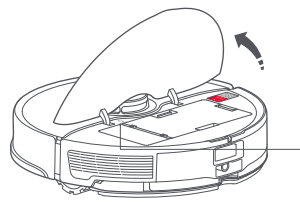

「WiFi をリセットします」という音声が流れるまでボタンを押し続けてく ださい。 リセットが完了すると、WiFi ランプがゆっくりと点滅します。

# **1** 画面の中央にある 「スキャンして接続」をタップ

## **ロボット掃除機の追加**

Roborock アプリにお使いのロボット掃除機を追加します。

お知らせ Roborockアプリの画面や表示文字は変更する場合があります。

**2** 本体にあるQRコードをス キャンして、表示される 案内に従う

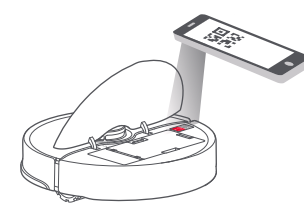

- WiFi ランプ • 消灯:WiFi 無効 • ゆっくり点滅:接続待機中
- 2 本体上面の Qボタンと △ボタンを同時に長 押しする

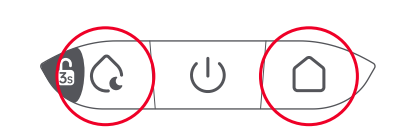

**3**「WiFi インジケーターライトが ロボット掃除機を追加 ゆっくり点 滅しています」に 1.ロ ボット掃 除 機のカバーを開 けて、W i F iインジ ケーターのライトを確認してください。 2.「(スポット掃除)」および「(充電ドック)」ボタンを3 秒間、または「WiFiをリセットします」という音声が聞 こえるまで押し続けます。ロボットはペアリングモー チェックを入れて、「次へ」を ドになり、WiFiインジケータランプがゆっくり点滅し ます。 3.WiFiインジケータが、下記のようにゆっくり点滅し ているのを確認してください。 タップ  $\bigcirc$   $\circ$   $\bigcirc$   $\bigcirc$ WiFiインジケーターライトがゆっくり点滅しています **4** ご家庭の2.4GHz 帯の WiFi  $\zeta$  WiFiネットワークを選択する ネットワークを選択し、パス  $\widehat{\mathcal{N}}$ ワードを入力して「次へ」を XXXXXXXXXX タップ パスワードを記憶する **こ注意** - 5GHz 帯の WiFi ネットワークには 対応していません。 \*5G WiFiには対応していません **5** スマートフォンのネットワーク  $\zeta$  =  $\kappa$ に「roborock-vacuum-xxxx」 海军军 への追加が表示されたら「は **スマートフォン、デバイス、お よびルーター(WiFi)を近づけ てください** い」を選択してください。WiFi デバイスがネットワークに接続してい ます… に接続します。 ■ 今すぐ使う **6**「今すぐ使う」をタップ 「端末の初期化中」の画面が表示されます。 その後「法律情報」の画面が表示されますので、内容に同意いただけま したら、「同意する」をタップしてください。

**7**「掃除開始」をタップ

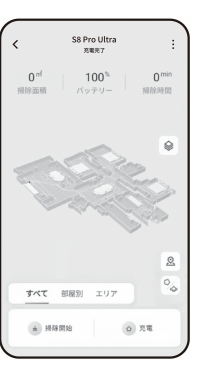

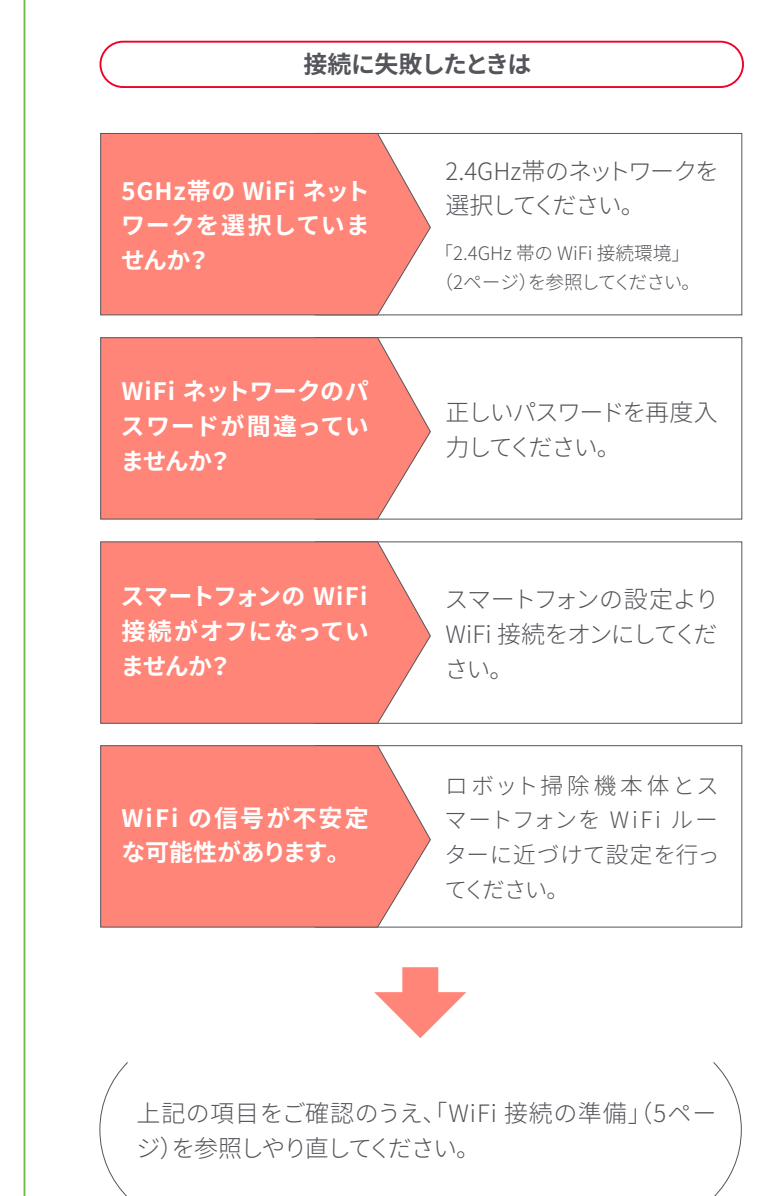

 $5$  6

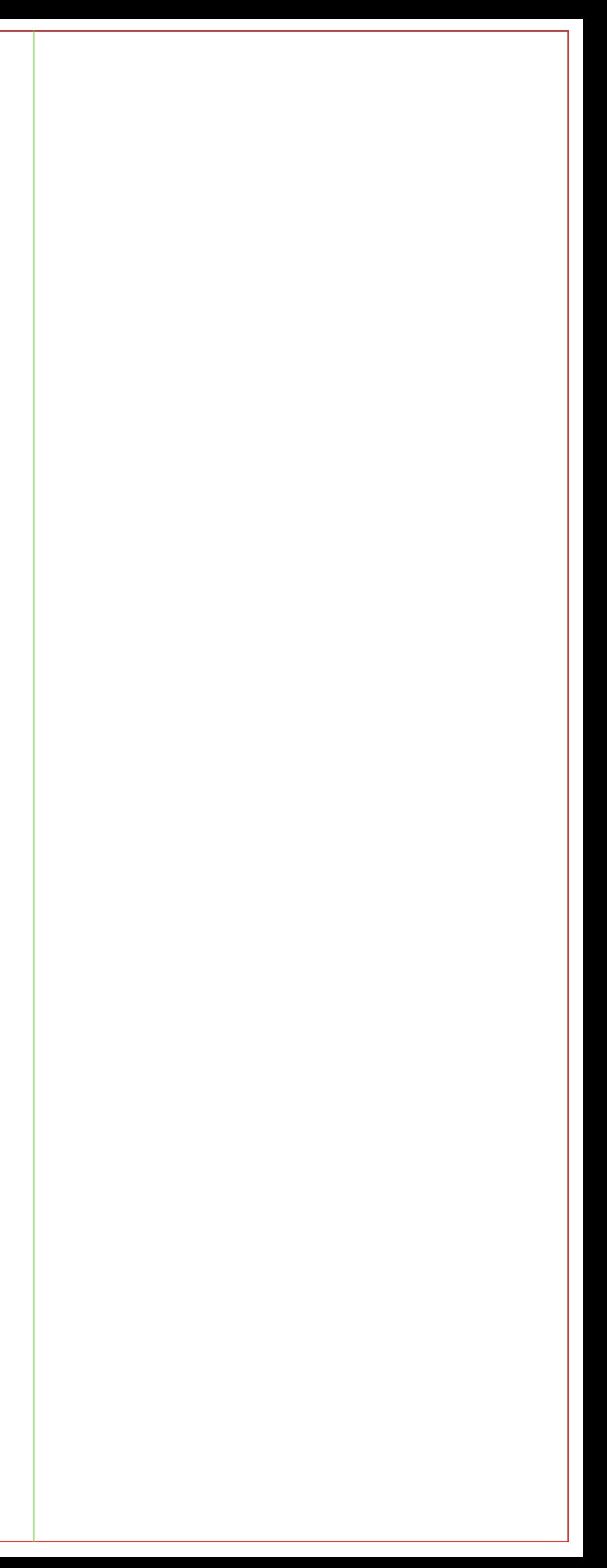

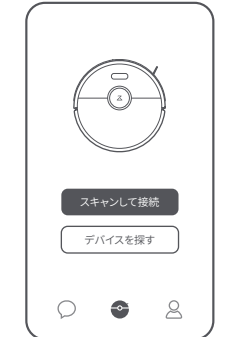